## **3.2.3.4 Impostare l'unità di misura e determinare la distanza tra entità**

In un nuovo progetto apriamo la scheda **Strumenti Mappa** cliccando in **Barra dei Menu ► Impostazioni ► Opzioni** :

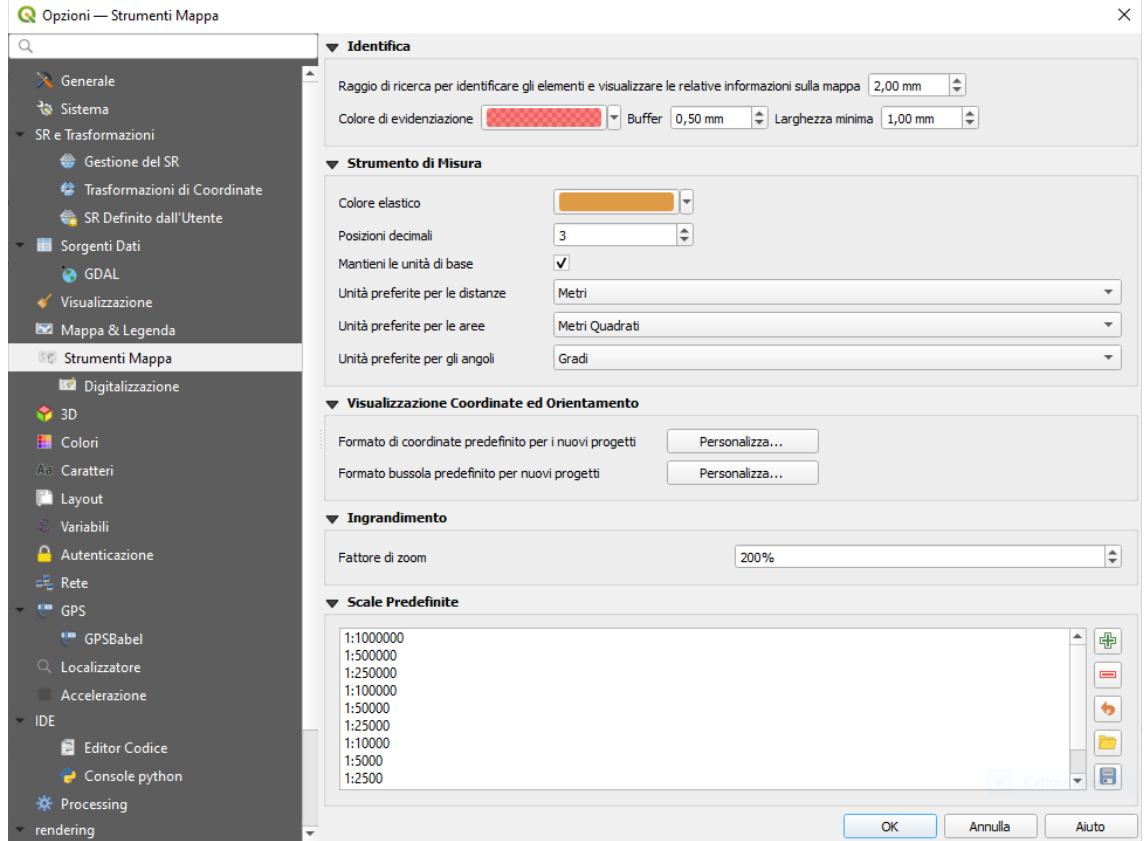

la scheda mostra in Strumenti di Misura le unità di misura definite che potremmo cambiare nei rispettivi menù a discesa:

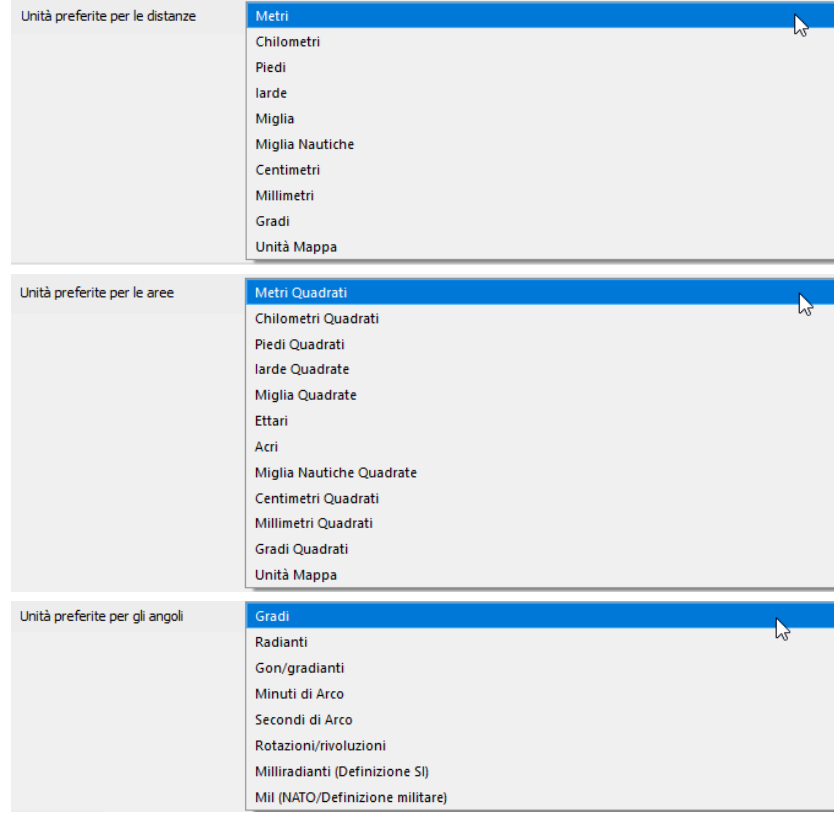

Vediamo come misurare la distanza tra entità.

Carichiamo i layer **REGIONE** e **PuntiCOMUNI** da C:\GISeQGIS\_DATI\ECDLGIS\_SYLLABUS e in PuntiCOMUNI abilitiamo le etichette singole sul Valore COMUNE, risulta:

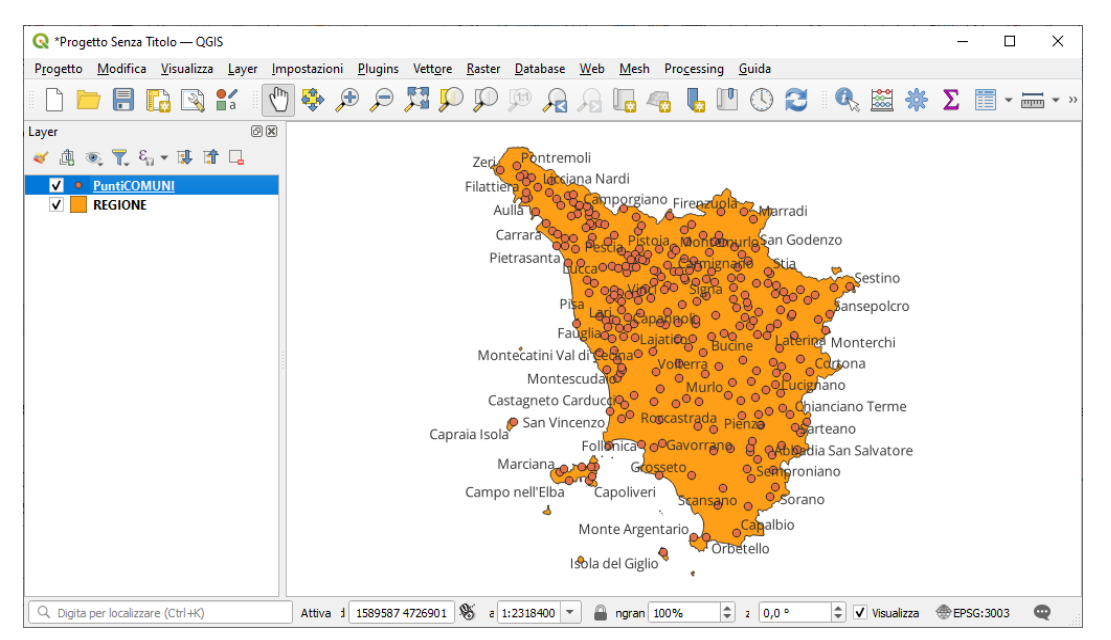

Vogliamo misurare la distanza tra il municipio di Firenze e il municipio di Prato, zoomiamo in zona e nel menù a discesa che si apre cliccando in nella **Barra degli Strumenti relativi agli Attributi** scegliamo **Misura Linea** :

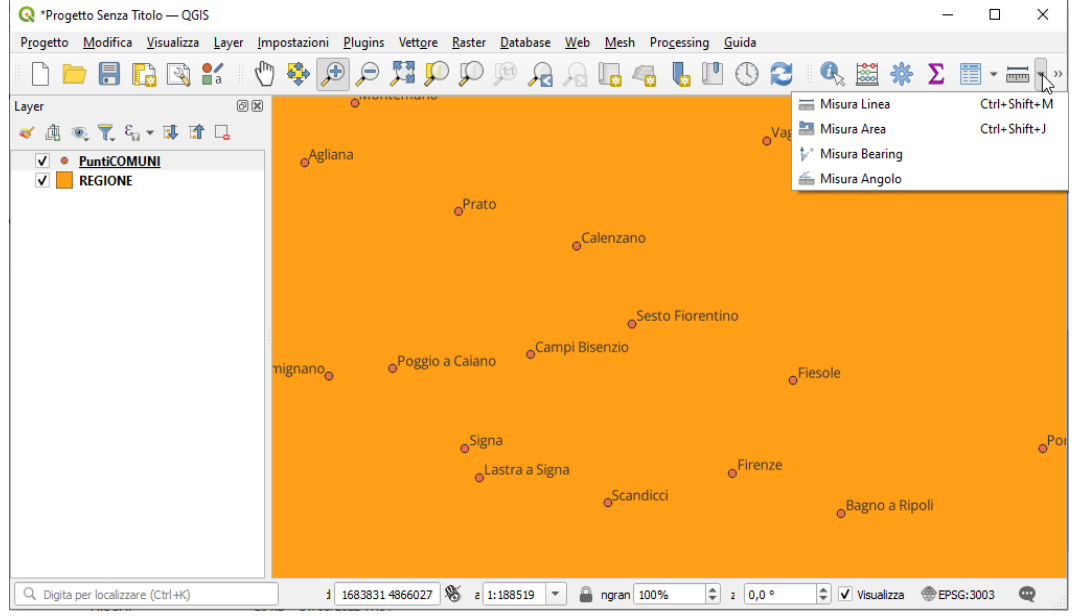

si apre la scheda **Misura** con alcune pre-definizioni come la misura in metri e la misura sull'ellissoide:

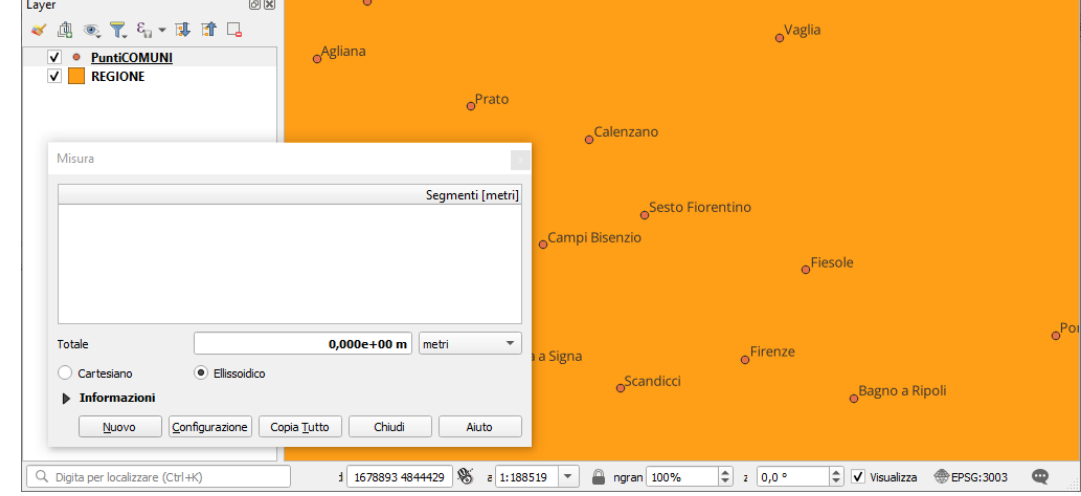

ci spostiamo con il cursore del mouse su Prato:

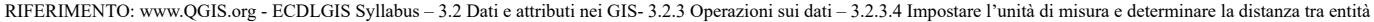

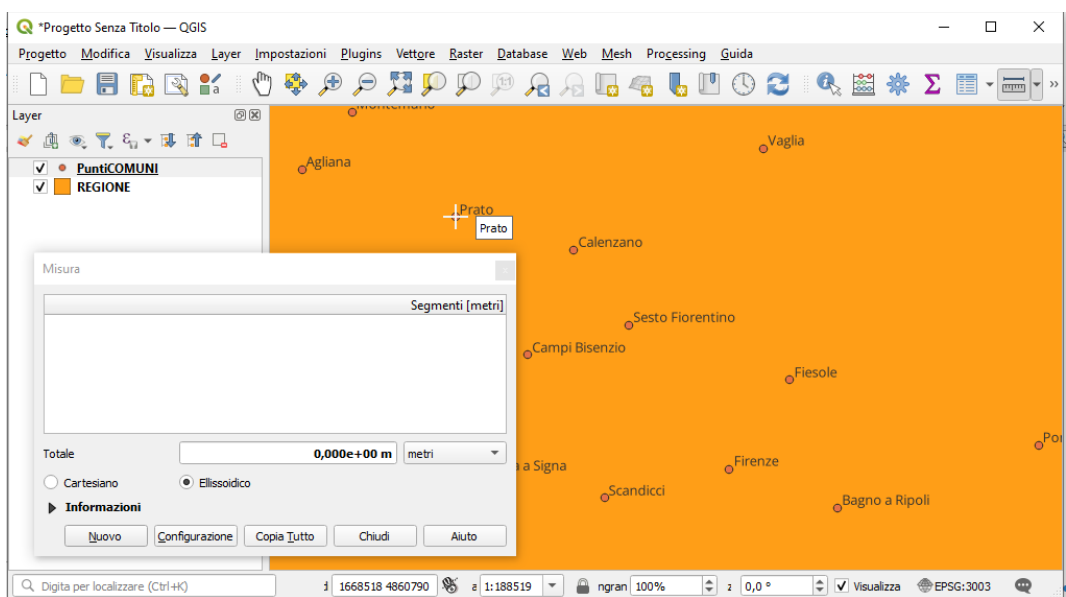

faccia un clic sinistro e poi ci spostiamo su Firenze e chiudiamo la misura cliccando di nuovo con il tasto sinistro seguito da un clic con il tasto destro per chiudere la misurazione, risultano 17.858,230 metri:

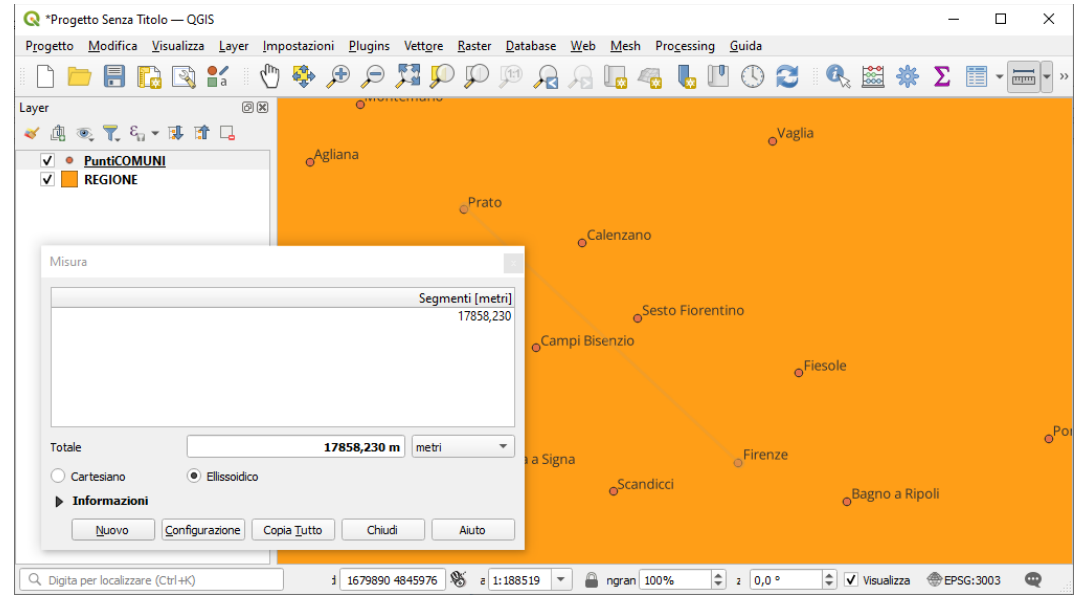

scegliendo **Cartesiano** e **Informazioni** :

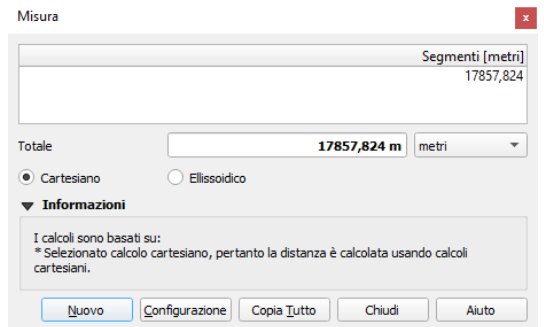

risultano 17.857,824 metri